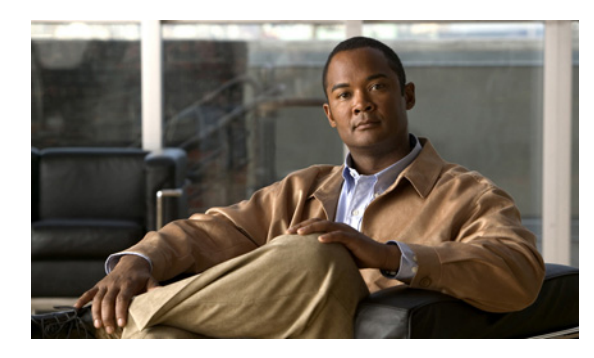

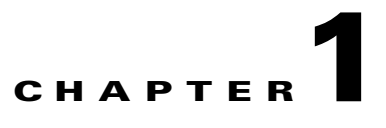

# **Logging In to Cisco Unified Conferencing for TelePresence**

### **Revised: June 22, 2007, OL-11749-01**

Topics in this section include:

- **•** [About Logging In, page 1-1](#page-0-0)
- [How to Log In to the Administration Center, page 1-2](#page-1-0)
- [How to Log in to Video Administration, page 1-3](#page-2-0)
- [How to Log In to the CLI, page 1-5](#page-4-0)

## <span id="page-0-0"></span>**About Logging In**

[Table 1-1](#page-0-1) identifies the interfaces for Cisco Unified Conferencing for TelePresence and their uses.

| <b>Interface</b>                                         | Used to                                                   | <b>Default Login</b> |
|----------------------------------------------------------|-----------------------------------------------------------|----------------------|
| <b>Administration Center</b>                             | Configure default values for basic system operations<br>٠ | admin                |
|                                                          | Configure the Microsoft Outlook plug-in<br>٠              |                      |
|                                                          | Configure backups and logging<br>٠                        |                      |
|                                                          | Manage user and group profiles                            |                      |
|                                                          | Activate licenses<br>٠                                    |                      |
| Video Administration, includes the<br>configuration tool | <b>Video Administration</b>                               | sysadmin             |
|                                                          | Manage the connection to the MCU<br>٠                     |                      |
|                                                          | Download services (meeting types) from the MCU<br>٠       |                      |
|                                                          | View meeting information<br>٠                             |                      |
|                                                          | <b>Video Administration Configuration Tool</b>            |                      |
|                                                          | Configure meeting service prefixes                        |                      |
|                                                          | Modify default Video Administration configuration         |                      |

<span id="page-0-1"></span>*Table 1-1 Cisco Unified Conferencing for TelePresence Administrative Interfaces*

| Interface                                    | Used to                                                             | <b>Default Login</b> |
|----------------------------------------------|---------------------------------------------------------------------|----------------------|
| CLI for the operating system and application | Restart services                                                    | mpxadmin             |
|                                              | Change network settings                                             | root<br>٠            |
|                                              | Change the root password                                            |                      |
|                                              | View logs                                                           |                      |
| End-user web                                 | Schedule and modify meetings that were scheduled<br>through the web | admin                |
|                                              | Find scheduled meeting details                                      |                      |
|                                              | Allow supported end-user profile management                         |                      |

*Table 1-1 Cisco Unified Conferencing for TelePresence Administrative Interfaces*

## <span id="page-1-0"></span>**How to Log In to the Administration Center**

- **•** [Logging In to the Administration Center, page 1-2](#page-1-1)
- **•** [Changing the Administration Center Password, page 1-3](#page-2-1)

## <span id="page-1-1"></span>**Logging In to the Administration Center**

### **Before You Begin**

If you are logging in as an administrator for the first time, enter **cisco** as the password; then, change the default password immediately.

### **Procedure**

**Step 1** Double-click the Cisco Unified Conferencing for TelePresence icon on the console desktop.

### or

Open a web browser and enter the host name or IP address of the Cisco Unified Conferencing for TelePresence server.

## لىكم

**Tip** End users also log in to the system with their user profiles at this URL to schedule meetings.

**Step 2** Click **Log In**.

**Step 3** Enter **admin** and the password.

## $\begin{picture}(20,5) \put(0,0) {\line(1,0){15}} \put(0,0) {\line(1,0){15}} \put(0,0) {\line(1,0){15}} \put(0,0) {\line(1,0){15}} \put(0,0) {\line(1,0){15}} \put(0,0) {\line(1,0){15}} \put(0,0) {\line(1,0){15}} \put(0,0) {\line(1,0){15}} \put(0,0) {\line(1,0){15}} \put(0,0) {\line(1,0){15}} \put(0,0) {\line(1,0){15}} \put(0,0) {\line(1,0){15}} \put(0,0$

**Note** See the *[Troubleshooting Guide for Cisco Unified Conferencing for TelePresence Version 1.1](http://www.cisco.com/en/US/products/ps7266/prod_troubleshooting_guides_list.html)* for password recovery information.

- **Step 4** Click **Log In** to log in to end-user web.
- **Step 5** Click **Administration** to log in to the Administration Center.

### **Related Topics**

- **•** [About Logging In, page 1-1](#page-0-0)
- **•** [Changing the Administration Center Password, page 1-3](#page-2-1)
- **•** About User Profiles, page 15-1

### <span id="page-2-1"></span>**Changing the Administration Center Password**

### **Procedure**

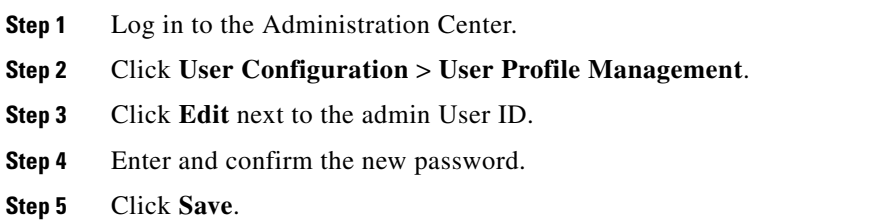

### **Related Topics**

- **•** [About Logging In, page 1-1](#page-0-0)
- **•** [Logging In to the Administration Center, page 1-2](#page-1-1)
- **•** About User Profiles, page 15-1

## <span id="page-2-0"></span>**How to Log in to Video Administration**

- **•** [Logging In to Video Administration, page 1-3](#page-2-2)
- **•** [Logging In to the Video Administration Configuration Tool, page 1-4](#page-3-0)
- **•** [Changing the Video Administration Center Password, page 1-4](#page-3-1)

## <span id="page-2-2"></span>**Logging In to Video Administration**

### **Restrictions**

Only the sysadmin User ID and Organization Administrator (OA) user type are supported.

### **Before You Begin**

If you are logging in for the first time, enter **1111** as the password; then, change the default password immediately.

### **Procedure**

- **Step 1** Log in to the Administration Center.
- **Step 2** Click **Video Administration** in the upper-right corner.
- **Step 3** Enter **sysadmin** and the password.

**Step 4** Click **Login**.

#### **Related Topics**

- [About Logging In, page 1-1](#page-0-0)
- **•** [Changing the Video Administration Center Password, page 1-4](#page-3-1)
- **•** [Logging In to the Video Administration Configuration Tool, page 1-4](#page-3-0)

### <span id="page-3-0"></span>**Logging In to the Video Administration Configuration Tool**

The Video Administration Configuration Tool is a client-server application based on Java Web Start that enables administrators to configure Video Administration system settings.

During Cisco Unified Conferencing for TelePresence installation, network settings are defined for Video Administration while other values, such as page length and meeting identifier, are set to default values so that Video Administration can run after installation without additional configuration. The Video Administration Configuration Tool enables you to access and modify the default settings.

#### **Restrictions**

You can only access the configuration tool from a client machine with the Java Web Start application. When you log in, the configuration tool detects whether Java Runtime Environment is installed; if not, a message displays with a link to the download site.

### **Procedure**

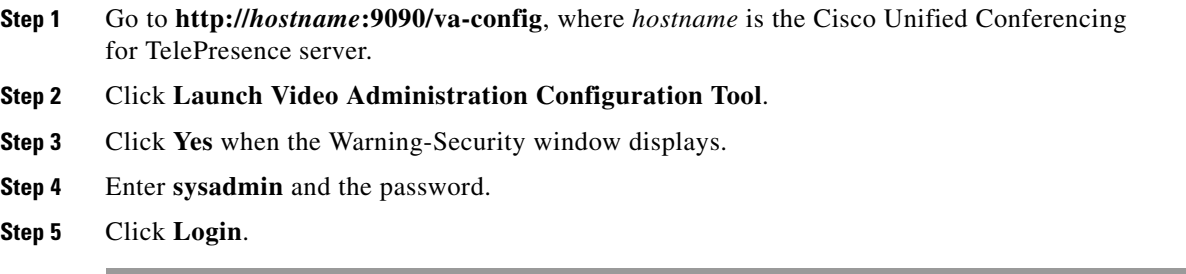

### **Related Links**

- [About Logging In, page 1-1](#page-0-0)
- **•** About Video Administration, page 6-1

### <span id="page-3-1"></span>**Changing the Video Administration Center Password**

#### **Procedure**

**Step 1** Log in to Video Administration.

**Step 2** Click **User > My Profile** to display the sysadmin user ID information.

**Step 3** Click **Modify Password**.

- **Step 4** Enter the current password.
- **Step 5** Enter and confirm the new password.
- **Step 6** Click **OK** to save and exit.

### **Related Topics**

- [About Logging In, page 1-1](#page-0-0)
- **•** [Logging In to Video Administration, page 1-3](#page-2-2)

## <span id="page-4-0"></span>**How to Log In to the CLI**

Cisco Unified Conferencing for TelePresence runs select Linux operating system and application CLI commands, which you can execute remotely by using SSH or from the console. For a list of supported commands, see Appendix A, "Reference Information for Cisco Unified Conferencing for TelePresence."

- **•** [Logging In to the CLI from the Console, page 1-5](#page-4-1)
- **•** [Logging In to the CLI by Using SSH, page 1-6](#page-5-0)

### <span id="page-4-1"></span>**Logging In to the CLI from the Console**

### **Restrictions**

- **•** Do not start or stop the **mpx\_db** or **mpx\_tomcat** services unless told to by Cisco TAC.
- **•** Before entering operating system CLI commands, you must do the following:
	- **–** Log in as root or enter **sudo** before entering the CLI command.
	- **–** Be in the /etc/init.d directory or enter the directory path before you enter the command.

### **Procedure**

**Step 1** Log in to the operating system as either **mpxadmin** or **root**.

**Note** See the *[Troubleshooting Guide for Cisco Unified Conferencing for TelePresence Version 1.1](http://www.cisco.com/en/US/products/ps7266/prod_troubleshooting_guides_list.html)* for password recovery information.

- **Step 2** Right-click on the desktop and choose **New Terminal**.
- **Step 3** Enter operating system or application CLI commands.
- **Step 4** Log out of terminal when finished.

### **Related Topics**

- [About Logging In, page 1-1](#page-0-0)
- **•** [Logging In to the CLI by Using SSH, page 1-6](#page-5-0)
- **•** Operating System CLI Commands, page A-1
- **•** Application CLI Commands, page A-2

### <span id="page-5-0"></span>**Logging In to the CLI by Using SSH**

### **Restrictions**

You can only log in as mpxadmin, though you can use the **su** or **sudo** commands after login.

### **Before You Begin**

You need a remote connection with a non-configurable terminal emulation program to use SSH to log in.

### **Procedure**

- **Step 1** Access your SSH client.
- **Step 2** Enter the following connection values:
	- **•** Host Name—IP address of your Cisco Unified Conferencing for TelePresence server
	- **•** User Name—**mpxadmin**
	- **•** Port Number—**22**
	- Authentication Method—Leave as <Profile Settings>
- **Step 3** Click **Connect**.
- **Step 4** Enter the mpxadmin password.

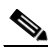

**Note** See the *[Troubleshooting Guide for Cisco Unified Conferencing for TelePresence Version 1.1](http://www.cisco.com/en/US/products/ps7266/prod_troubleshooting_guides_list.html)* for password recovery information.

- **Step 5** Click **OK**.
- **Step 6** Enter the operating system or application CLI commands.
- **Step 7** Log out of the SSH client when finished.

### **Related Topics**

- **•** [About Logging In, page 1-1](#page-0-0)
- **•** [Logging In to the CLI from the Console, page 1-5](#page-4-1)
- **•** Operating System CLI Commands, page A-1
- **•** Application CLI Commands, page A-2